# GENIAS

**HiT Internet Technologies SpA**  Via Pace, 5 37010 Affi (VR) Web: www.genias.org Tel: +39 045 620 97 11 Mail: info@hit.it

# **[SOLUZIONE GENIAS WEB]**

GENIAS WEB rende disponibile l'accesso via WEB al proprio ARCHIVIO tramite l'utilizzo di TABLET e SMARTPHONE.

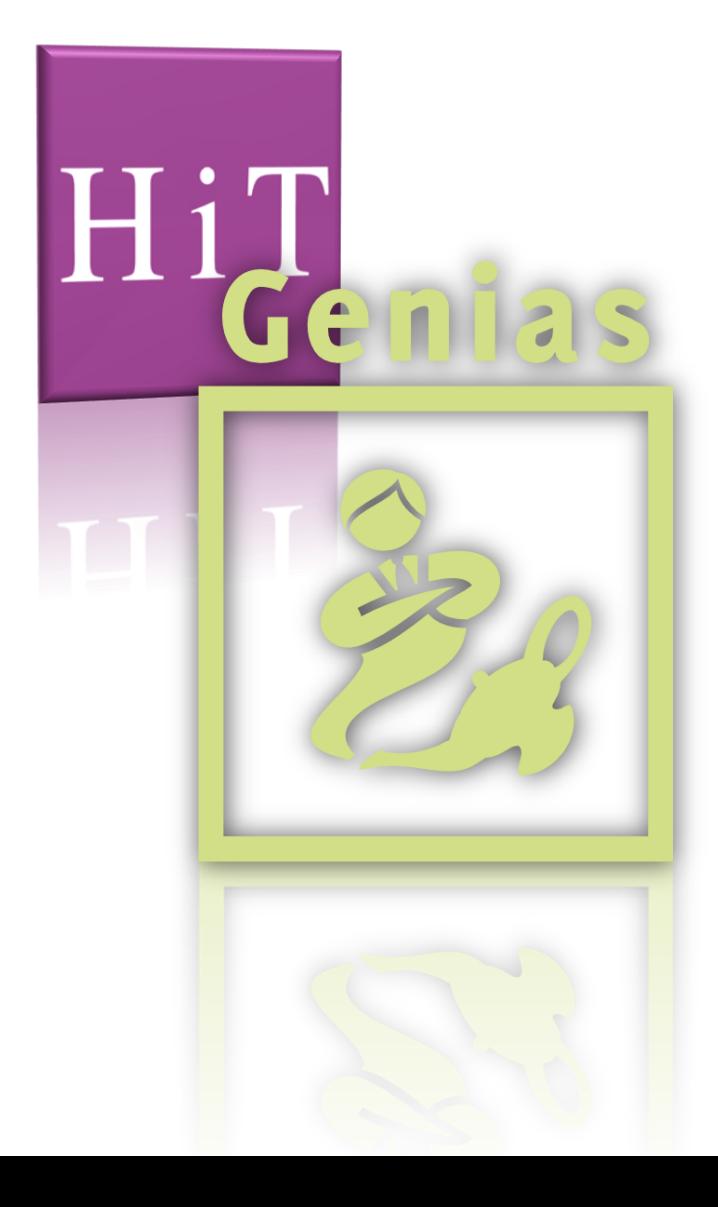

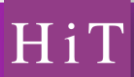

### **Accesso WEB ai dati di GENIAS**

L'utente WEB per accedere ai propri dati deve inserire Username e Password, ed essere stato abilitato dall'Amministratore di Sistema.

Se l'autenticazione ha successo, viene mostrato un menù con l'elenco delle funzioni disponibili:

- 1. Visualizzazione Clienti
- 2. Visualizzazione Polizze
- 3. Visualizzazione Titoli
- 4. Visualizzazione Sinistri
- 5. Inserisci Sinistro
- 6. Inserisci Cliente
- 7. Cassa

Scelta la funzione, si accede alla finestra di dettaglio.

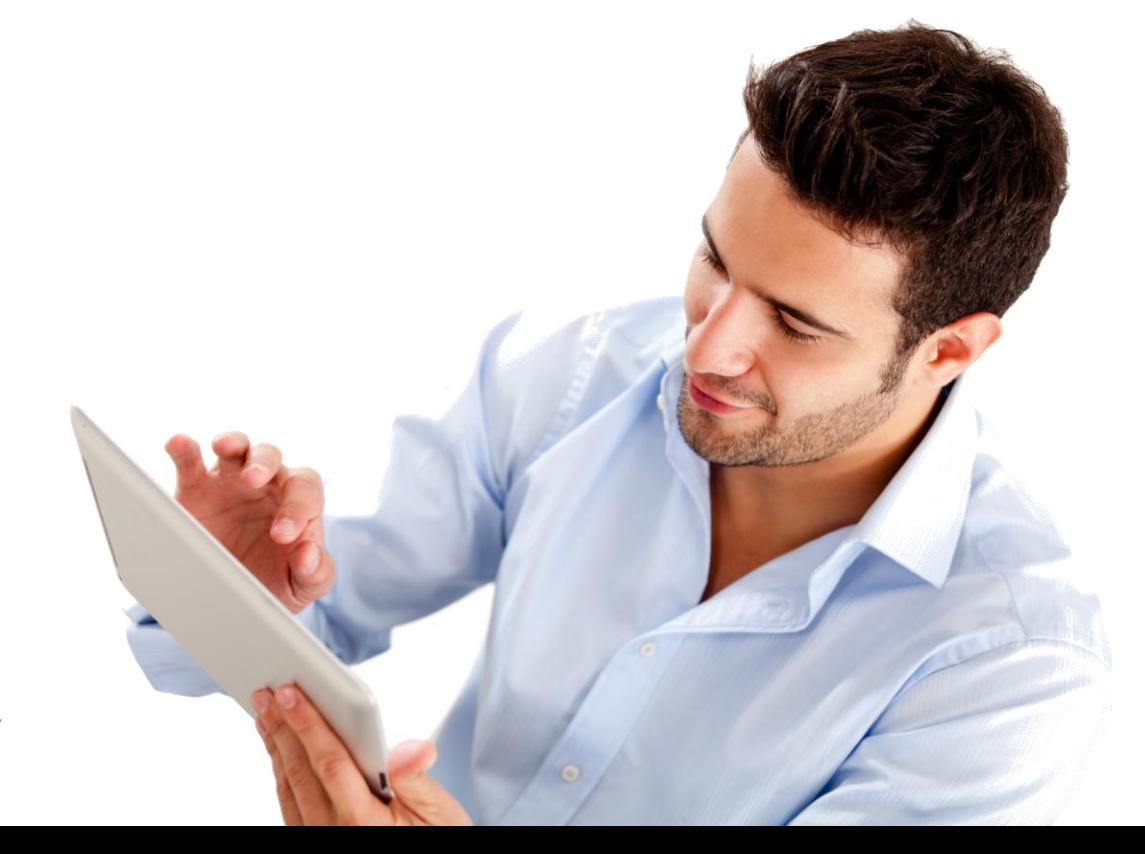

## **Visualizzazione Clienti**

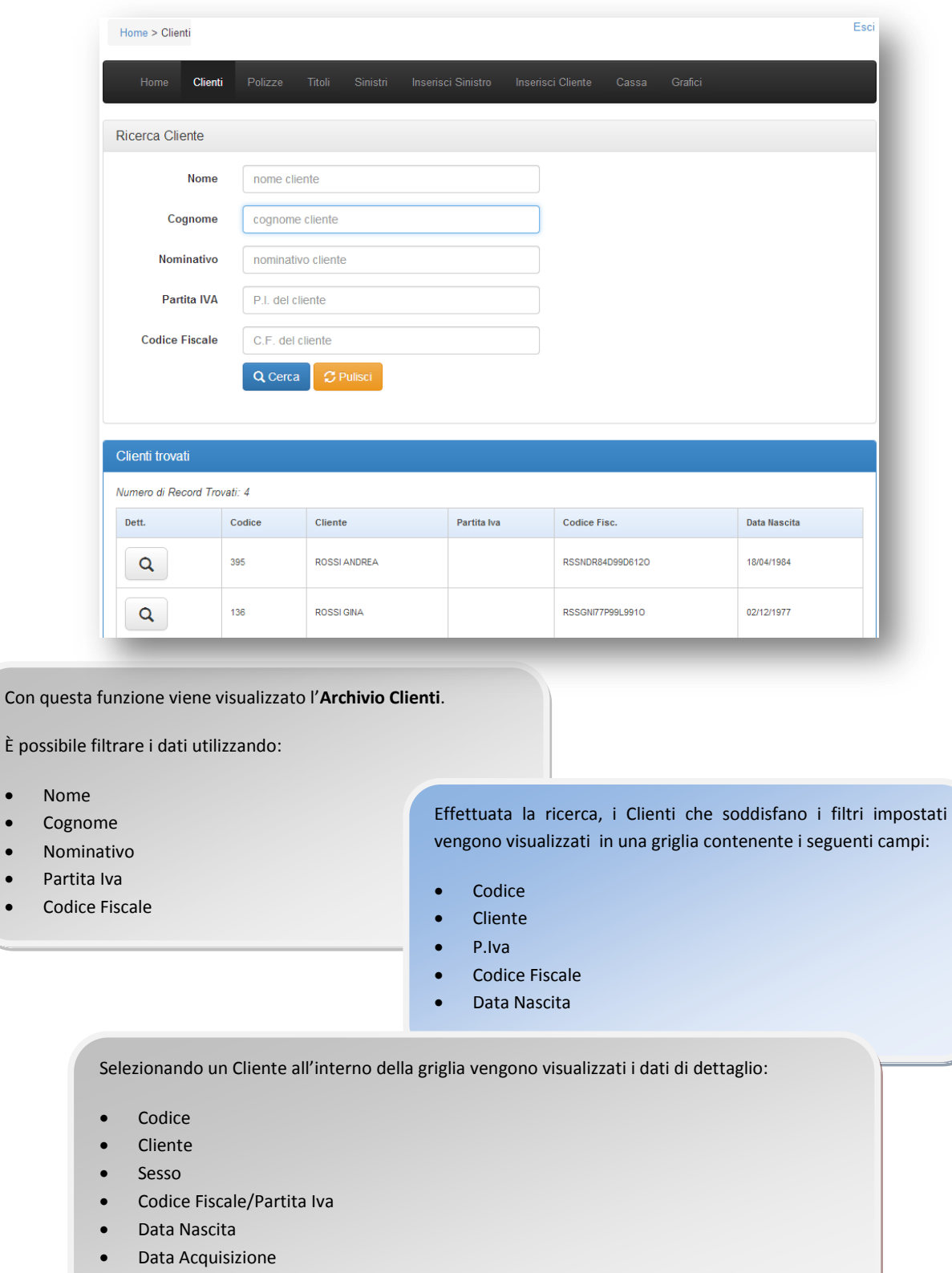

Data Cessazione

E' possibile inoltre scaricare i documenti archiviati sul Cliente visualizzato.

Dal Cliente visualizzato è possibile accedere a Polizze, Titoli e Sinistri ad esso associato.

È possi

 $\overline{\mathsf{N}}$ 

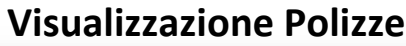

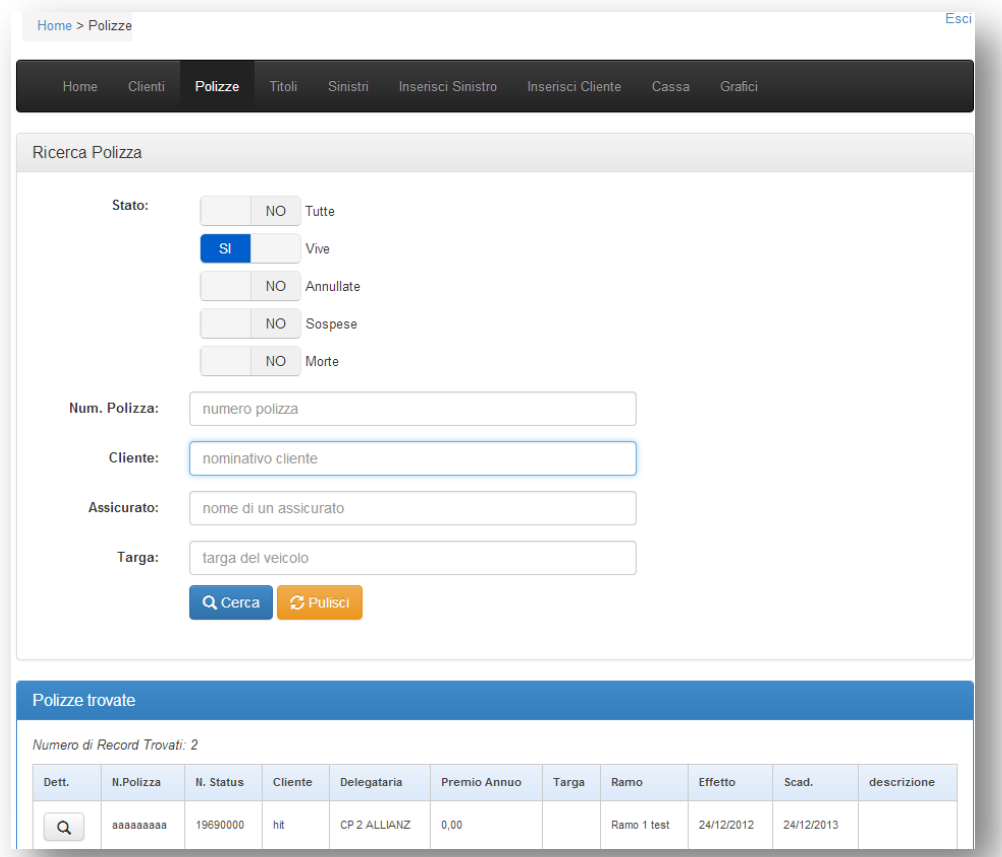

Con questa funzione vengono visualizzate le Polizze presenti in archivio.

È possibile filtrare i dati utilizzando:

- Stato Polizza: *vive, annullate, sospese, morte o tutte*
- Numero Polizza
- Cliente
- Assicurato
- Targa

Effettuata la ricerca, le Polizze che soddisfano i filtri impostati vengono visualizzate in una griglia contenente i seguenti campi:

- Numero Polizza
- Numero Status
- Cliente
- Compagnia delegataria
- Totale Premio
- Targa
- Data Effetto
- Data Scadenza
- Ramo
- Descrizione

Selezionando una Polizza all'interno della griglia, vengono visualizzati i dati di dettaglio della Polizza:

- Status
- Polizza
- Effetto
- Data Scadenza
- Tipo Scadenza
- Frazionamento
- Data Primo Quietanzamento
- Rischio
- Targa
- Importi Premio: Totale, Netto, Accessori, Tasse, SSN, Altro
- Valuta
- Compagnie
- Assicurati

E' possibile inoltre scaricare i documenti archiviati sulla Polizza visualizzata.

Dalla Polizza visualizzata è possibile accedere al Cliente, ai Titoli e ai Sinistri associati ad essa.

#### **Visualizzazione Titoli**

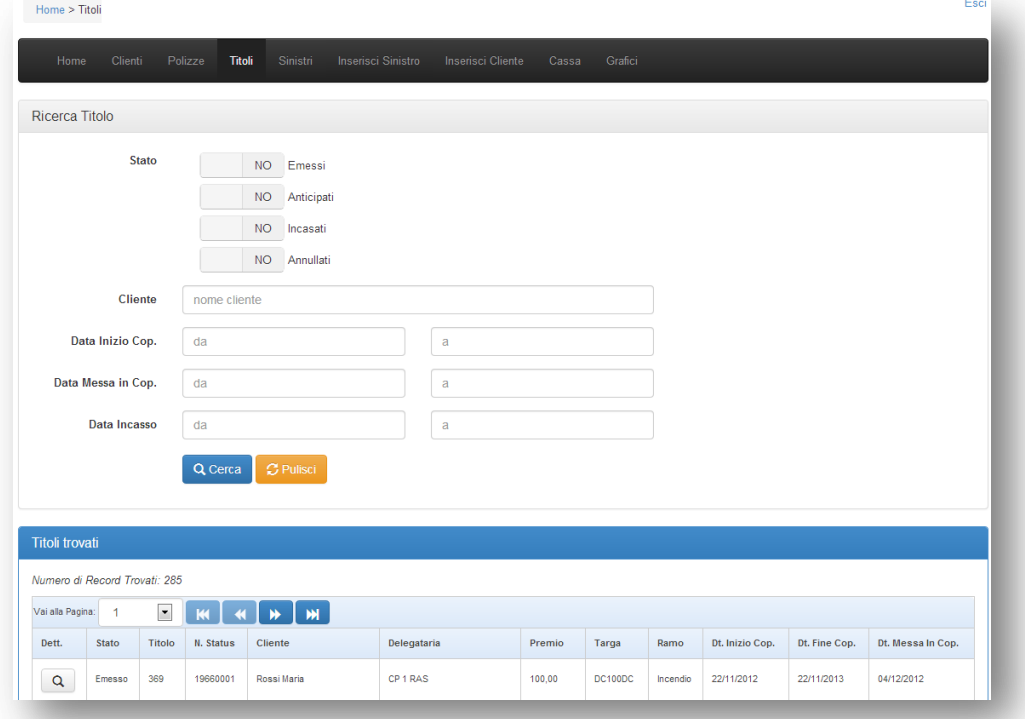

Con questa funzione vengono visualizzati i Titoli presenti in archivio.

È possibile filtrare i dati utilizzando:

- Stato Titolo: *emesso*, *anticipato*, *incassato*, *annullato* (con scelta multipla degli stati) o tutti (senza selezione)
- Intervallo di date a scelta tra Data Inizio Copertura, Data Messa in Copertura e Data Incasso
- Cliente

Effettuata la ricerca, i Titoli vengono visualizzati in una griglia con i seguenti campi:

- Stato
- Ramo
- Targa
	- Status

 Data Fine Copertura Data Messa in Copertura

 Totale Premio Data Inizio Copertura

- Cliente
- Compagnia delegataria

Selezionando un Titolo all'interno della griglia, in una nuova finestra vengono visualizzati i dati di dettaglio del

Numero Polizza

 Importi Premio: Totale, Netto, Accessori, Tasse, SSN, Altro Esecutore

- Status
- Data Incasso
- **•** Compagnie

Titolo scelto. In particolare, i campi che può essere utile visualizzare sono:

Modalità di pagamento

E' possibile inoltre scaricare i documenti archiviati sul Titolo visualizzato.

Dal Titolo visualizzato è possibile accedere al Cliente ed alla Polizza ad esso associato.

#### **Visualizzazione Sinistri**

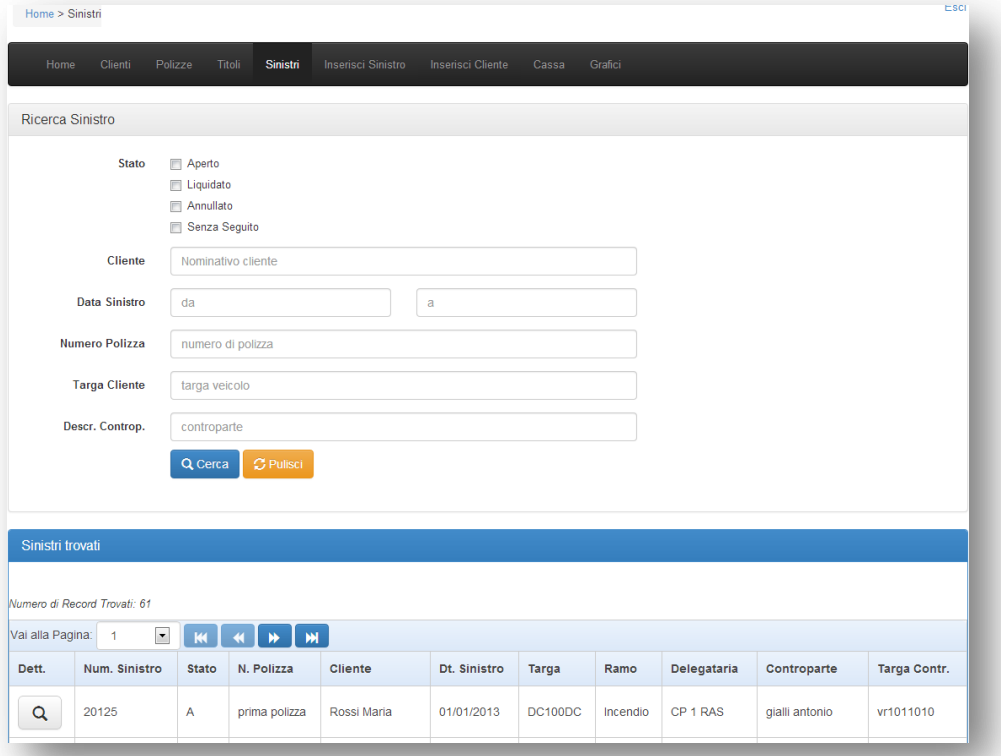

Con questa funzione vengono visualizzati i Sinistri presenti in archivio.

È possibile filtrare i dati utilizzando:

- Stato Sinistro: *aperto*, *liquidato*, *annullato*, *senza seguito* (con scelta multipla degli stati) o tutti (senza selezione)
- Intervallo di Data Sinistro
- Numero Polizza
- Targa
- Cliente
- Descrizione Controparte

Effettuata la ricerca, i Sinistri che soddisfano i filtri impostati vengono visualizzati in una griglia con i seguenti campi:

- Numero Sinistro
- Stato
- **Status**
- Ramo
- Cliente
- Data Sinistro
- Numero Polizza
- Targa
- Targa Controparte
- Compagnia delegataria
- Controparte
- Descrizione

Selezionando un Sinistro all'interno della griglia, vengono visualizzati i dati di dettaglio del Sinistro:

- Anno
- Numero Status
- Numero Sinistro
- Cliente
- Numero Polizza
- Rischio
- Data Sinistro
- Importo Liquidato
- Data Liquidazione
- Tipo Danno
- Targa

E' possibile inoltre scaricare i documenti archiviati sul Sinistro visualizzato.

Dal Sinistro visualizzato è possibile accedere al Cliente ed alla Polizza ad esso associato.

<u>Genias</u>

# **Inserisci Sinistro**

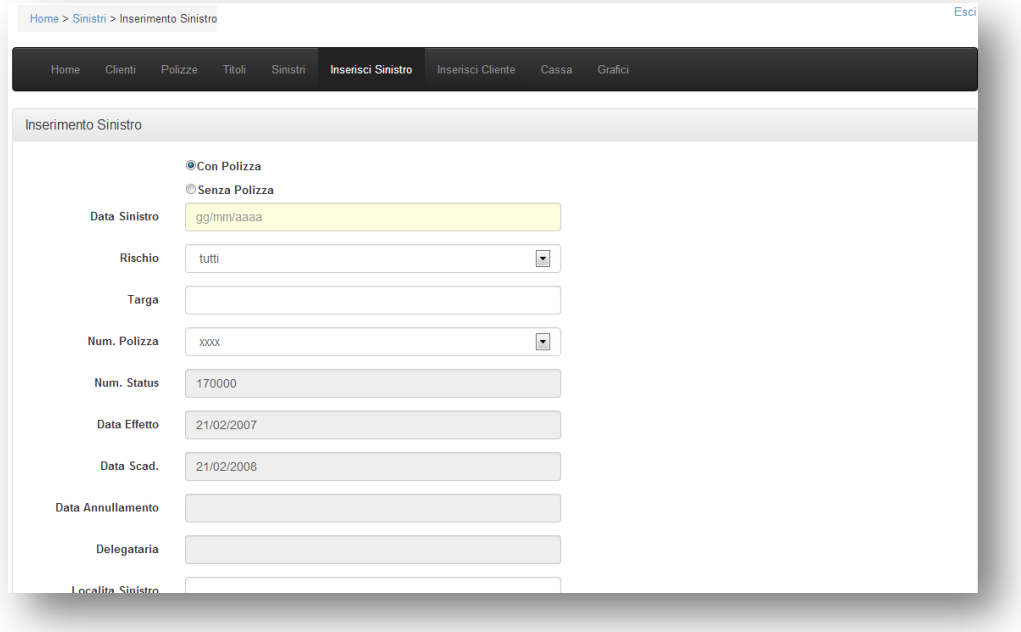

Con questa funzione è possibile inserire un nuovo Sinistro:

- Con Polizza
- Senza Polizza

## **Inserisci Cliente**

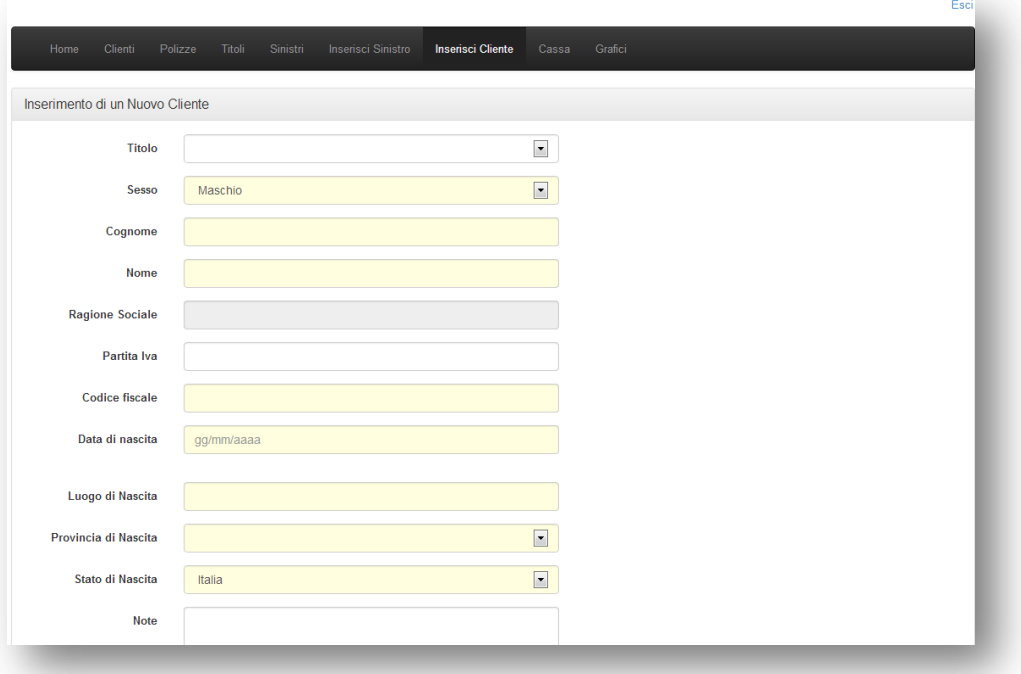

Con questa funzione è possibile inserire con facilità l'Anagrafica di un Nuovo Cliente.

I campi obbligatori, evidenziati in giallo, sono i seguenti:

- Sesso
- Nome e Cognome/Ragione Sociale
- Codice Fiscale/Partita Iva
- Data di Nascita
- Luogo di Nascita
- Provincia di Nascita
- Stato di Nascita
- Gruppo
- Attività
- Indirizzi (almeno uno)

È possibile inserire anche alcuni dati facoltativi, come:

- Titolo
- Note
- Settore
- Produttore

Il Cliente così inserito sarà subito consultabile dalle postazioni Genias.

### **Cassa**

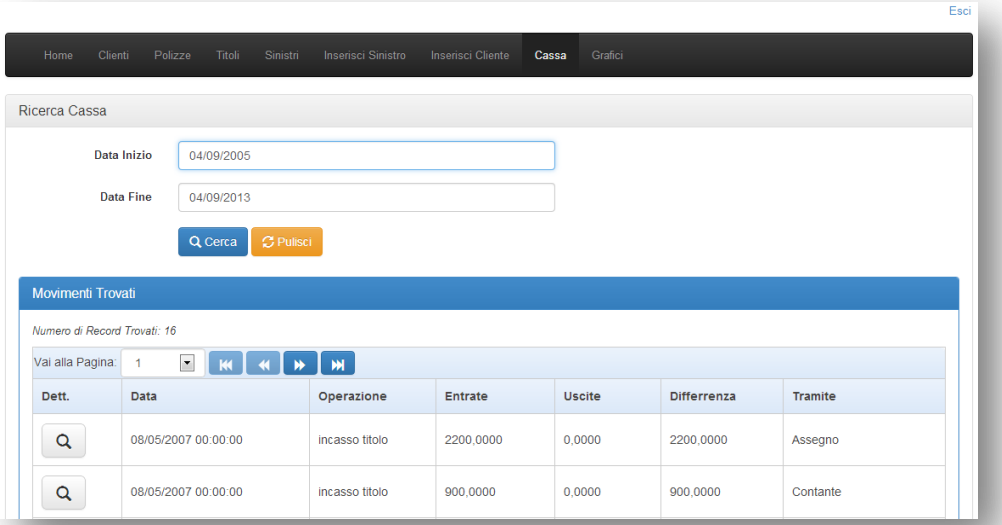

Questa interessante funzione permette di visualizzare le informazioni relative alla **cassa**.